## **Добавление файлов**

Для добавления файла на страницу необходимо:

1. Перейти во вкладку «Вставка» и нажать «Отправить файл».

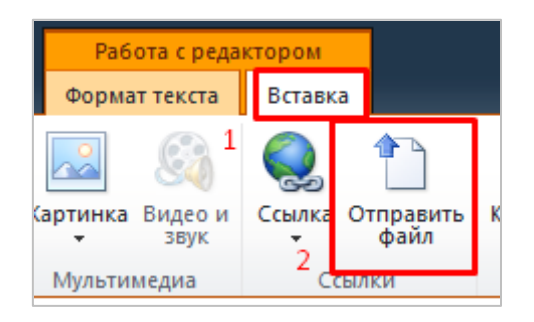

2. Нажать «Обзор» и выбрать файл с вашего компьютера, который нужно разместить. После чего выбрать библиотеку, в которую будет записан файл. Для изображения (расширения jpg, png, bmp, gif и т.п.) – библиотека «Изображения», для остальных файлов (расширения doc, pdf, rar, zip и т.д.) – библиотека «Документы». Нажмите ОК.

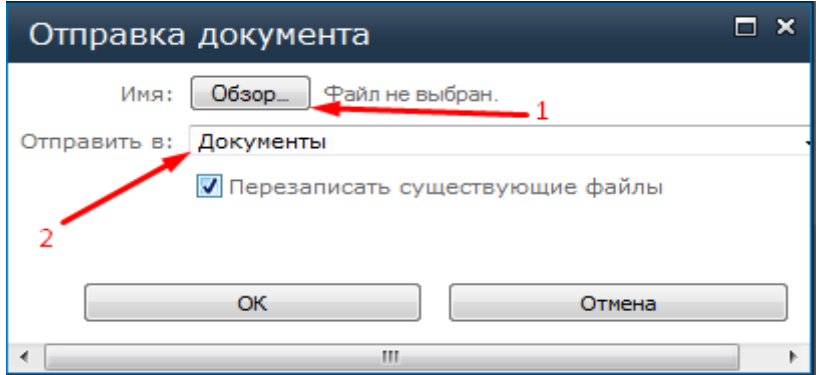

В следующем окне чтобы гарантировать скачивание файла, в поле «Имя» используйте латинские буквы (на картинке используются кириллические) и нажмите «Сохранить».

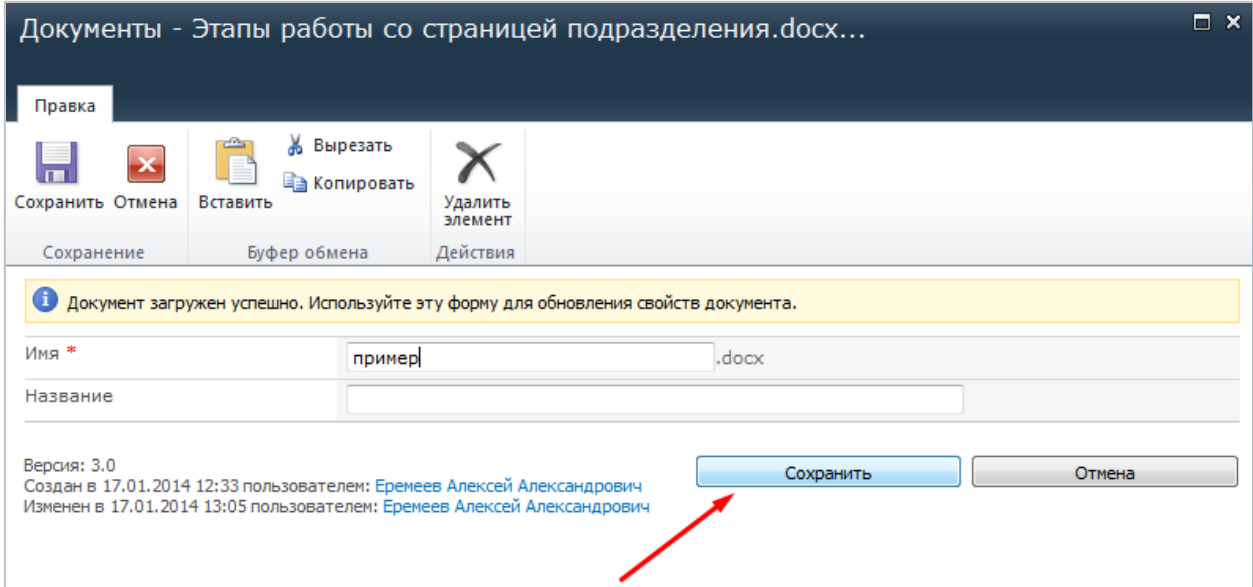

## 3. Файл добавлен

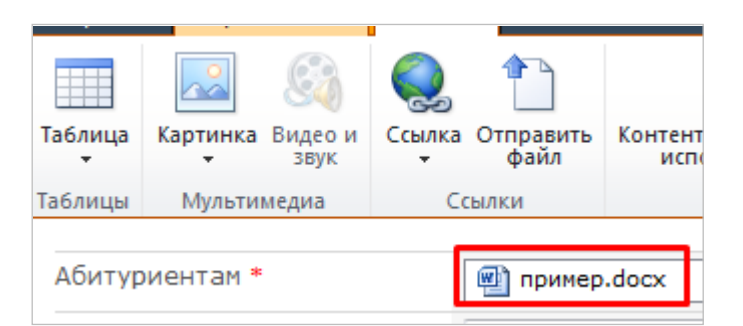

4. Если необходимо изменить отображаемое имя файла, то щелкните мышкой на существующее имя (например, "пример.docx") и при помощи клавиатуры измените имя. **Расширение файла можно удалить.**

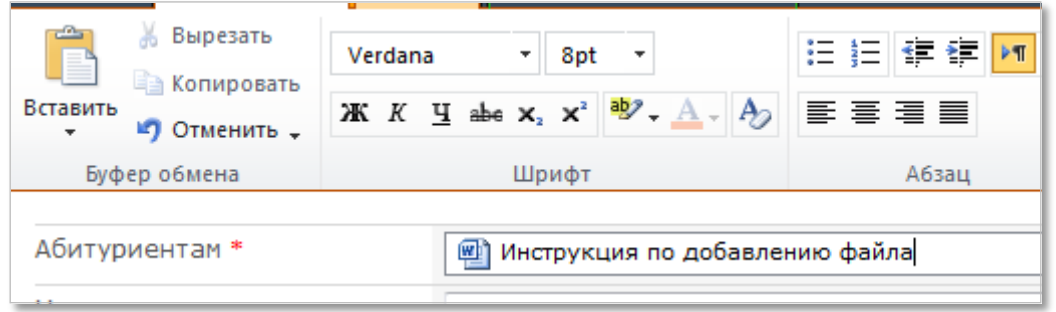

5. Если никаких действий больше не планируется, то нажмите «Сохранить» внизу.

**Всегда проверяйте файлы, которые Вы загружаете, а так же проверяйте ссылки на работоспособность.**